# **JR3 Legacy Driver Installation**

### **If you have previous versions installed:**

- 1. Uninstall all JR3 PCI boards. Go to the Windows Control Panel, System Hardware, Device Manager. Delete all the JR3PCI boards.
- 2. Go to the Windows INF directory and remove any INF files related with JR3PCI boards.
- 3. See Uninstall of JR3 software for other steps to removing other files that can affect the install of JR3 software.

#### **New users start here:**

1. Unzip the jr3pci\_driver.zip to your disk.

#### **Installing Windriver's kernel module.**

- 1. On **Windows 98/me:**copy **Windriver6.sys**to the Windows installation directory on the target computer: **%windrir%\system32\drivers.**
- 2. **(**On **windows 2000/XP**this is done automatically when **wdreg**with the **install** command see below.)
- 3. On **Windows 98/me:**copy **Windriver6.inf**to the Windows INF directory **(%windir%\inf)** so that Windows will be able to locate the file automatically.
- 4. **(**On **windows 2000/XP**this is done automatically when **wdreg**with the **install** command see below.)
- 5. Use the utility **wdreg**to install windriver's kernel module on the target computer. From the command line type:

#### **<full pathto wdreg> wdreg –inf <full path to windrvr6.inf> install.**

For example, if the full path is **c:\jr3pci\_soft\driver\pci** \ directory on the target computer, the command should be:

#### **c:\jr3pci\_soft\driver\wdreg –inf c:\jr3pci\_soft\driver\pci\windrvr6.inf install.**

This will install windrvr6 driver

#### **Now proceed to install your boards:**

- 1. In the Device Manager right click and click on "scan for New Hardware". Windows will find your JR3PCI Boards .
- 2. When prompted, select "search for a suitable driver", select "specify a location", and give the location of the INF file corresponding to your board.
- 3. Windows will then install your board.
- 4. Everything is done:
- 5. Test your setup using the **JR3pci.exe application**. Be sure that **jr3pci.idm**is in the same folder as your application.
- 6. **The Device manager should have the following (NOTE you may have a different device ID card installed, image is representative):**

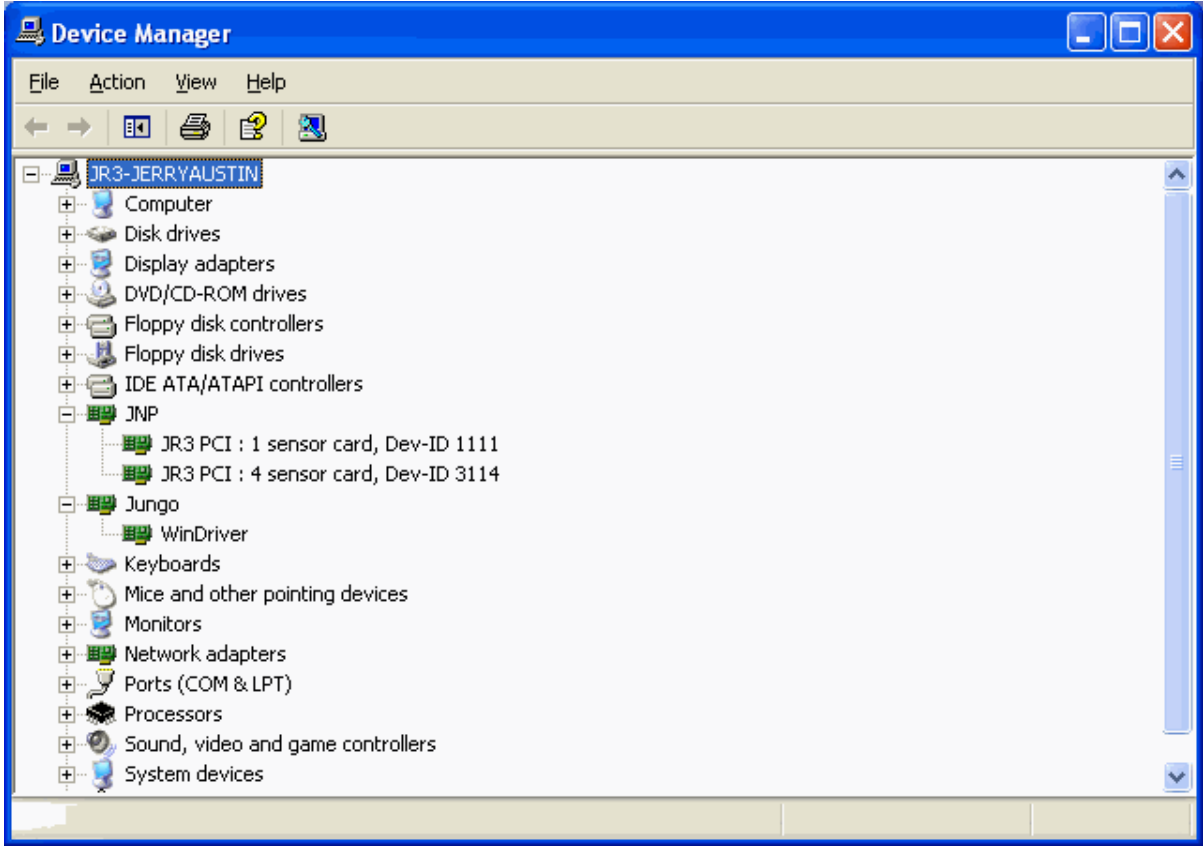

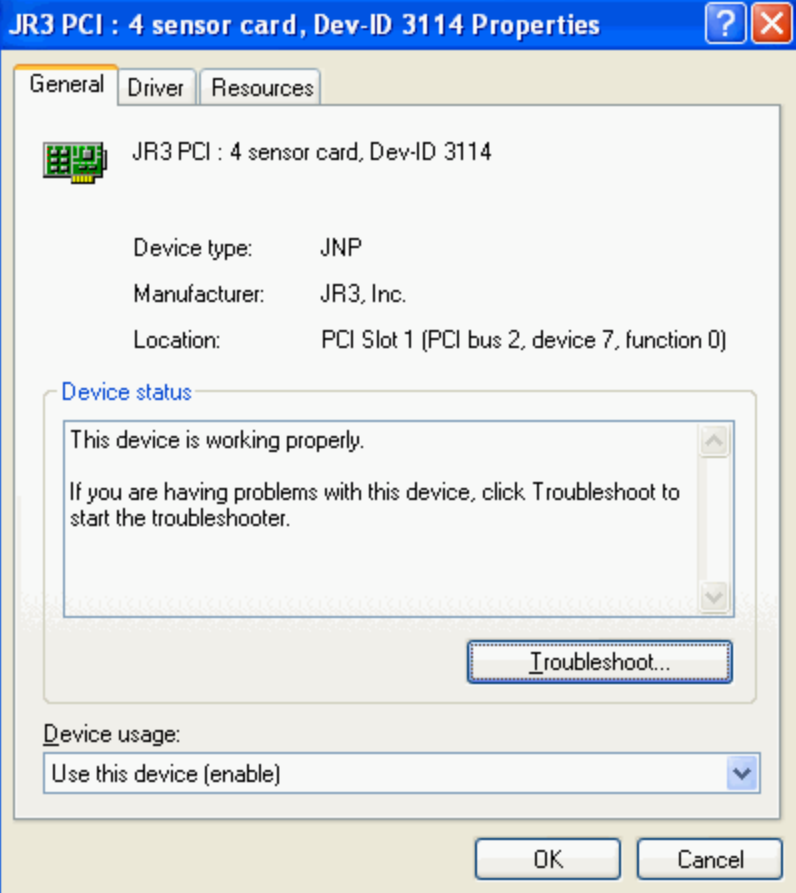

- JUNGO
	- Under Jungo you should have JR3PCI, or QJR3PCI and WinDriver.

#### **Where:**

JR3PCI = **Simple PCI Board (1 channel)** QJR3PCI = **QPCI Board (more than 1 channel)** WinDriver = **WinDriver driver**

## **Uninstall of JR3 Software/drivers**

#### **Uninstall Windriver:**

The device driver is make by a tool called WinDriver by Jungo, and you must delete the driver from Device Manager. To do so, look for a device "Jungo" and click + sign. You can see drivers like "JR3QPCI"and "JNP". Click the driver and press the delete button. "JUNGO" will disappear. **Remove the following:**

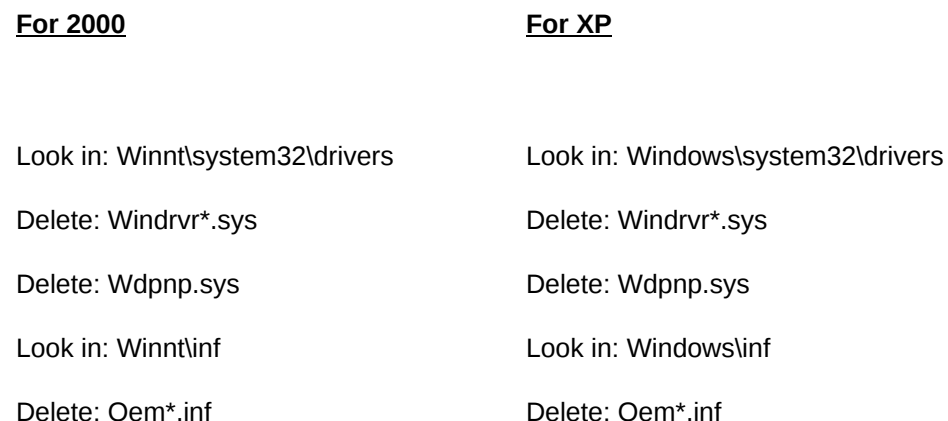

#### **Remove Registry keys:**

**Caution!!! Removing registry keys can damage your system, extreme care must be taken.** Click on "START", and select "RUN". Type in "regedit" in the dialog box and press Return. You will see "regedit" screen. Then look for the following registry keys: **HKEY\_LOCAL\_MACHINE\SYSTEM\CURRENTCONTROLSET\SERVICES\WINDRIVER\*. HKEY\_LOCAL\_MACHINE\SYSTEM\CURRENTCONTROLSET\SERVICES\WDPNP.** Click on the selected keys and press the delete button. Power off your system and restart. You now can re-install the driver again.